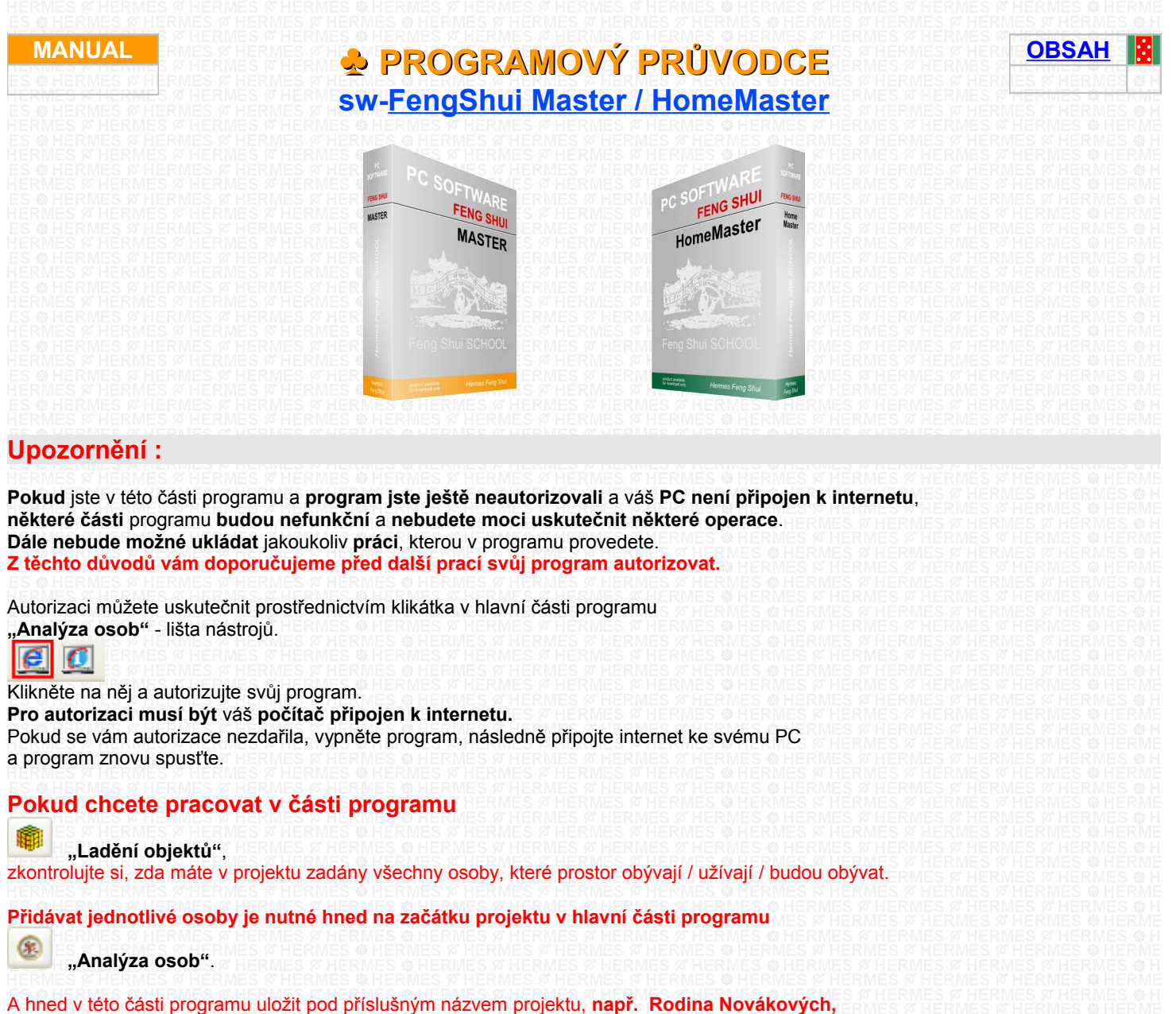

# **až následně přejít do části programu**

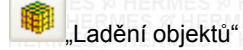

Doplňovat, vylučovat, nebo upravovat osobní údaje, nebo osoby, můžete i později v levém menu pod symbolem klikátka

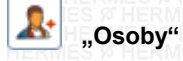

**Když se nacházíte** v části programu - **"Feng Shui Analýza a ladění objektu"** tak do části "Analýza osob" se dostanete pomocí klikátka na horní liště vpravo

®

Všechnu **další podporu pro tento program**, včetně tohoto průvodce, najdete na **internetové stránce** [www.fengshui.sk](http://www.fengshui.sk/) v části "Podpora", "Videa". atd

Download on the<br>**Hermes-SOFT OBSAH**

# <span id="page-1-1"></span><span id="page-1-0"></span>**[- PRVNÍ SPUŠTĚNÍ PROGRAMU :](#page-1-1)** - Postupná práce na projektu Feng Shui Objektu [- Kreslení půdorysu objektu prostřednictvím programu](#page-3-0) **[bez podkladového obrázku.](#page-3-0) 1. KROK** [Vložení obrázku půdorysu objektu.](#page-4-0) **2. KROK [Vysvětlen](#page-5-1)**í **3. KROK** [Přizpůsobit pracovní ploše / Umístit na střed](#page-5-0) **4. KROK [Vyrovnat, Vodící linky, Pomocné linky myši](#page-6-0) 5. KROK [Ořezat](#page-7-2) 6. KROK** [Upravit rozměry](#page-7-1) **7. KROK** [Určení Severní stěny](#page-7-0) **8. KROK** [Obrys stěna objektu Obvodová](#page-8-0) **9. KROK** [Obrys stěna místnosti vnitřní](#page-9-0) **10. KROK** [Obrys stěna obvodová další prostory \(terasy, balkony, lodžie\)](#page-10-1) **11. KROK** [Obrysy oken](#page-10-0) **12. KROK** [Obrysy dveří](#page-11-0) **[Ukládání projektu 1,](#page-12-0)** Technické upozornění: **13. KROK** [Růžice \(směr magnetické osy země\)](#page-13-0) **14. KROK** [Chybějící části a perspektivy](#page-14-1) **15. KROK** [Růžice - Vypracuj projekt](#page-14-0) **[Ukládání projektu 2](#page-15-1) [Ukládání projektu 3](#page-15-0) 16. KROK** [Zařizování -](#page-16-0) **[Ukládání projektu 4](#page-17-0) 17. KROK** [Vyvažování prostoru,](#page-18-1) **- [Ukládání projektu 5](#page-18-0) 18. [DALŠÍ TIPY PRO UŽIVATELE PROGRAMU](#page-19-4)** [VIDEOŠKOLENÍ PRO POUŽÍVÁNÍ PROGRAMU](#page-19-3) [TLAČ-Výstupy z Programů FSMA\\_FSHM\\_OP Texty a Grafika](#page-19-2) [JAK SPUSTIT PROJEKT STEP BY STEP](#page-19-1) **VIDEO** [UČEBNICE FENG SHUI](#page-19-0) PROGRAMOVÝ A VÝUKOVÝ PRŮVODCE PRO PC program Osobní Poradce Profi

# **PRVNÍ SPUŠTĚNÍ PROGRAMU : [\( zpět \)](#page-1-0)**

**Pokud jste prvně spustili program,** pro lepší obeznámení se s programem si prohlédněte projekt **Step by step**

#### **Spuštění projektu uděláte nasledovně**

přejdete v hlavní části programu "Analýza osob" na textovou lištu a zakliknete Projekt

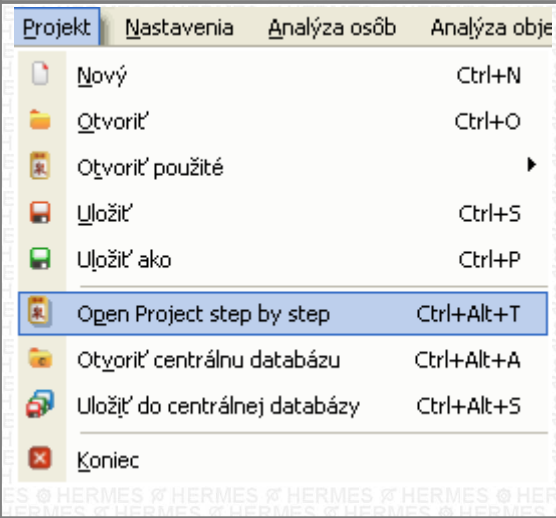

Je to projekt bytu, který má některé úrovně ošetřené.

Tento projekt je ukázkový, proto pokud uděláte nějaké změny, ukládejte je pod novým názvem, aby vám původní projekt zůstal zachován.

**Když se projekt načte,** přejdete do části ...**"Ladění objektů"**

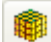

Při startu tohoto projektu se vás program zeptá, který krok projektu si přejete zvolit. Jsou to postupné kroky, které jsou popsány a na které vás bude upozorňovat počas vaší práce i tento průvodce. Abyste viděli celý projekt už zařízený, doporučujeme vám zvolit projektový krok "Náš byt zaříz původ stav".

#### **Doporučení:**

Pokud chcete následně otevřít jiný z projektových kroků, můžete tak učinit prostřednictvím klikátka

### **"Otevřít projekt"**

Pokud ale máte otevřených více programů, nebo má váš počítač **malou operační paměť,** je lepší před tímto krokem nejdříve celý program vypnout. Následně znovu spustit program, dále znovu zvolit **"Open Project step by step"** a při spoušťění projektu zvolit jiný projektový krok.

Následně přejděte nad levou lištu nástrojů a zaklikněte klikátko

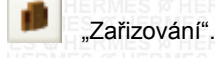

Tento krok spustí na horní liště nástrojů jednotlivé úrovně zařizování.

Postupně klikejte na jednotlivá klikátka - úrovně zařizování (klikátka této úrovně se nacházejí na horní liště a na liště pod ní).

**Pokud se na příslušné úrovni,** nebo v příslušném okně nachází klikátko

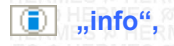

klikněte na něj a přečtěte si texty, které vysvetlují, jak s příslušnou částí pracovat, nebo vás informují o příslušné oblasti. **Toto klikátko je dost důležité, proto vždy když ho spatříte tak na něj klikněte.**

#### **POKRAČOVÁNÍ :**

Postupná práce na projektu

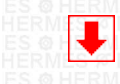

# <span id="page-3-1"></span>**Postupná práce na projektu Feng Shui Objektu [\( zpět \)](#page-1-0)**

**Pokud máte** v počítači **připraven obrázek půdorysu objektu** ve formátu Bmp/Jpg Pokračujte v části **1. KROK**

# <span id="page-3-0"></span>**Kreslení půdorysu objektu prostřednictvím programu [\( zpět \)](#page-1-0)**

**Kreslení půdorysu bez podkladového obrázku**.

**Pokud nemáte k dispozici plánek půdorysu** vašeho bytu / domu / kanceláře, můžete si tento plánek nakreslit sami. **Jak na to?** 

**Jsou dvě cesty:**

**1. Přímo postupně nakreslete v programu** nejdříve obvodovou zeď a pak jednotlivé místnosti. Rozměry si upravujete na pravé liště.

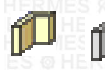

**U kreslení vám doporučujeme,** aby jste svůj půdorys orientovali tak, že magnetický sever Země je někde v horní části obrazovky – pracovní plochy.

# **2. Klikněte na nástroj kreslení – Pomocní grafika (klikátko s vyobrazením tužky)**

فتنكب

Program se přepne do jednoduchého grafického modu "Pomocná grafika".

Tento mod má více způsobů využití:

**1.** můžete si, prostřednictvím tohoto modu pomocí nástroje – klikátko s vyobrazením "**A**", popisovat potřebné poznámky a postřehy do hlavního projektu I do jednotlivých ladících planžet

- **2.** můžete si dokreslovat do plánu ladění potřebné prvky
- **3.** můžete si připravit nasimulovat různé situace, nebo grafické analýzy prostoru, místností, pozemku, atd
- **4.** můžete si připravit podporný půdorys objektu

**5.** můžete si zkoušet různé pozice - natočení energetických růžic a vchodů do objektu domu nebo místností Nejdříve, když máte plánek, nebo je už váš nový návrh připraven rozměrově, dispozičně a i s optimálně umístěnými okny a dveřmi, to znamená že návrh je dispozičně vyvážen podle vašich představ, přejděte do části Hlavního programu a to pomocí klikátka s vyobrazením

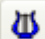

# "**Modrá harfa"** - **Ladění.**

Svůj plánek přesuňte cca do středu pracovní plochy a začněte ho obkreslovat pomocí nástrojů na levé liště nástrojů. A to postupně od obvodové zdi až po dveře. Více níže v tomto průvodci **(v KROKU 1).** Pokud máte prostor obkreslen, klikněte na nástroj očko "Správce zobrazení", které sa nachází na horní liště

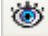

# **Správce zobrazení**

Přejděte na text "Pomocná grafika" a klikněte na něj. Tímto se skryje půdorys, který jste nakreslili v modu pomocná grafika. Při každém novém spuštění se tato část znovu zapne, vy si ji můžete opět vypnout, nebo, když ji už nepotřebujete, tak vymazat. **Teď potřebujete** svůj půdorys umístit **do středu pracovní plochy**.

Nedělejte to však přesouváním, jak v předchozí části, nyní vám s tím už pomůže program.

Klikněte myší na obvodovou zeď. **Na pravé liště s názvem Ladění prostorů** se spustí lišta nástrojů, klikněte na první nástroj - klikátko s vyobrazením

# "**Umístit na střed"**

Po kliknutí se váš obkreslený půdorys přemístí na požadovanou pozici **a to do středu pracovní plochy.** Dále se při tomto postupu pokračuje podobně jako v případě, že do programu vkládáte obrázek půdorysu objektu. Rozdíl je jen v tom, že už **nepoužijete** nástroje **(neklikejte na nástroje)** "**Doladit"**, "**Ořezat"** a "**Upravit rozměry"**. Pokud jste zvolili jednu z výše zmiňovaných cest a dodrželi kreslení objektu tak, aby se nacházel sever někde v horní

části obrazovky, teď budete **pokračovat** v **části průvodce 7. KROK V této části** jen jednou klikněte na **klikátko**

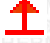

a to proto, aby se vám zobrazil symbol severní stěny.

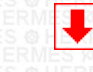

# <span id="page-4-0"></span>**1. KROK [\( zpět \)](#page-1-0)**

# **Vložení obrázku půdorysu objektu**.

Přejděte myší na střed pracovní plochy. Klikněte pravým tlačítkem na myši a zvolte Vložit půdorys vyberte si jednu z možností 1 Ze souboru 2 Print screen

3 Z image

#### **Otevřte soubor** s připraveným obrázkem ve formátu (Jpg/Bmp), **klikněte na něj** a stlačte "Otevřít"

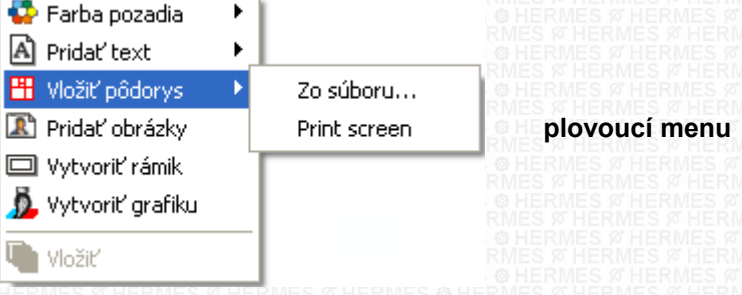

#### **Jak získáte obrázek půdorysu Možnosti :**

**0.** Pokusný půdorys bytu si můžete vložit ze souboru "image půdorysy", dále ho můžete získat na naší webové stránce v části podpora.

- **1.** Naskenujete plány bytu / domu / kanceláře / ... a provedete postup jak je popsáno výše
- **2.** Nafotíte plánek fotoaparátem nebo mobilním telefonem a provedete postup jak je popsáno výše
- **3.** Nakreslíte si plánek na milimetrovém papíru a pokračujete jako v předchozích krocích
- **4.** Poskládáte si půdorys bytu pomocí kreslení v tomto programu
- **5.** Nakreslíte si plánek bytu v jiném programu, použijete funkci Prt Scrn, a načítáte obrázek do tohoto programu
- **6.** Získání obrázku z jiné internetové stránky. Například ze stránky, která nabízí novostavby bytů nebo domů. Nalogujte se na konkrétní, vámi vybraný, půdorys. Pokud to jde, dejte si ho zvětšit. Použijete funkci Prt Scrn a načítáte obrázek do tohoto programu

# **Obrázek půdorysu můžete dále získat pomocí :**

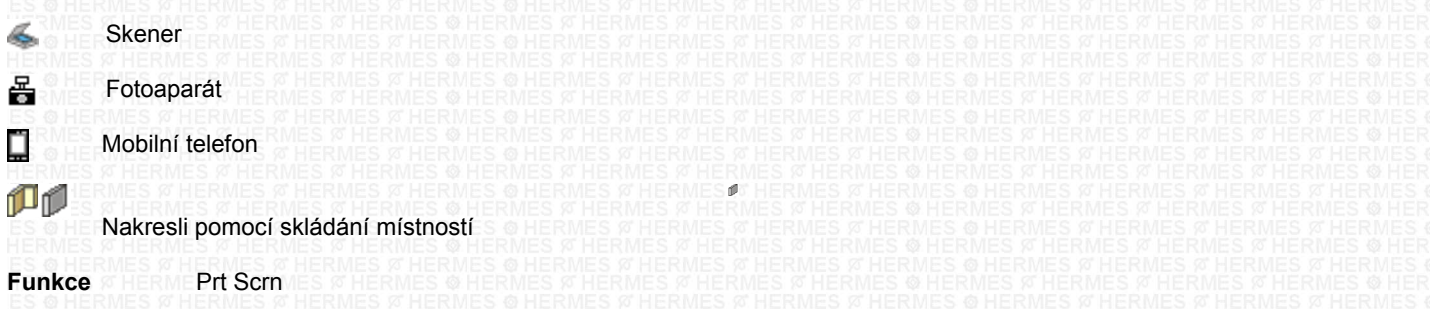

**U focení půdorysu dbejte na to**, aby jste fotili půdorys kolmo na plánek a snažte se, aby rovina stěny byla co nejrovnější k rovině focení.

# **POKRAČOVÁNÍ : 2. KROK**

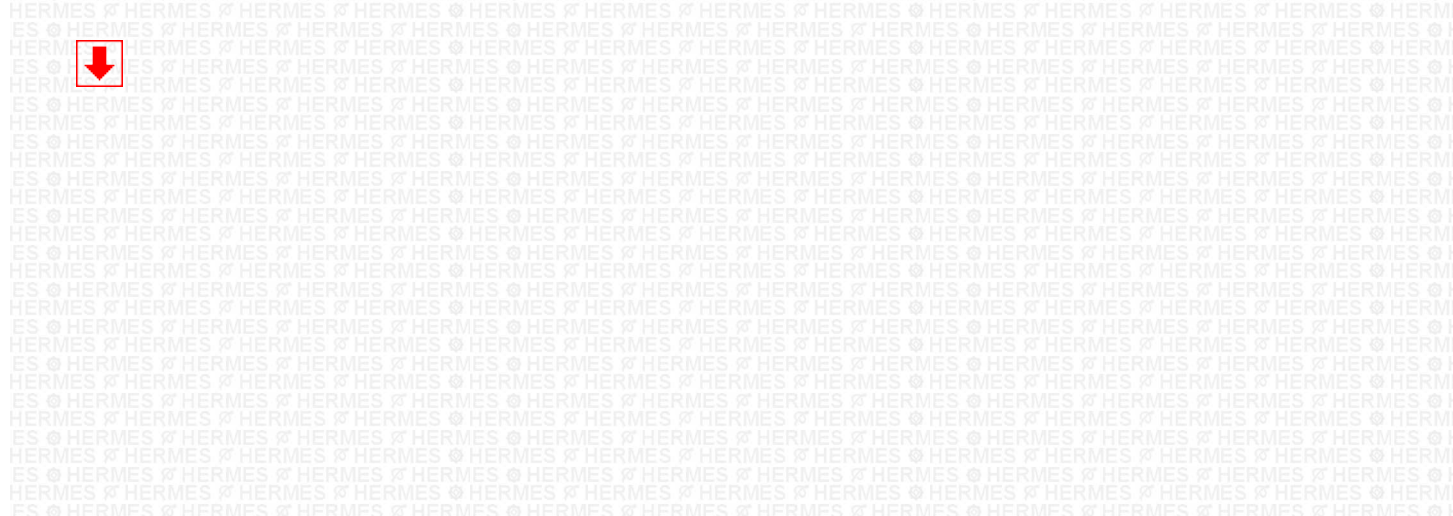

**© Hermes All rights reserved MOB:++421 905 479 690 [info@fengshui.sk](mailto:info@fengshui.sk) [www.fengshui.sk/](http://www.fengshui.sk/)** 5

<span id="page-5-1"></span>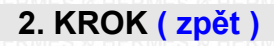

Pokud jste vložili obrázek půdorysu, všimli jste si, že se v okně pravého menu změnilo zobrazování pracovní plochy a to na zobrazování nástrojů.

Tyto nástroje teď začnete používat podle potřeby, nebo postupně zleva doprava. Kliknutím na nástroj se zobrazí průvodce s nápovědným textem.

Menu nástrojů se zobrazí pokaždé když myší kliknete na nějaký obrázek, nebo objekt, který se nachází na pracovní ploše. Pokud není na pracovní ploše vybrán žádný objekt, zobrazuje se menu informací o aktuální pracovní ploše.

Když chcete, aby se znovu zobrazilo menu nástrojů, klikněte na obrázek půdorysu na pracovní ploše, ten se vyznačí čtverečky kolem. Teď už můžete začít s obrázkem půdorysu pracovat podle potřeby.

Nástroje a jejich pořadí je zvoleno podle možných posloupností a úrovní přípravy originálního obrázku. Kliknutím na první klikátko - nástroj se spustí postupná nápověda.

Pokud chcete použít jakýkoliv z nástrojů, vždy dbejte na to, aby jste měli obrázek vybrán, což znamená, že obrázek má po svém obvodu čtverečky.

To dosáhnete kliknutím myši na obrázek.

Následně můžete vybrat některou funkci - klikátko.

### **POKRAČOVÁNÍ :**

Pokračujte v okně pravého menu kliknutím na nástroj

**Přizpůsobit pracovní ploše / Umístit na střed**

# <span id="page-5-0"></span>**3. KROK [\( zpět \)](#page-1-0)**

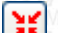

# **Přizpůsobit pracovní ploše / Umístit na střed**

Tento nástroj obsahuje několik funkcí

**1.** nejdříve přizpůsobí velikost vámi načítaného obrázku (katastrální mapy nebo půdorysu objektu) pracovní ploše

**2.** současně obrázek, nebo nakreslenou grafiku obrysu objektu, umístí na střed pracovní plochy

Pokud nakreslíte půdorys objektu sami bez obkreslování, nezapomeňte po dokončení vykreslení obrysu obvodové zdi vždy kliknout na tento nástroj. Tento nástroj zabezpečí, aby byl nakreslený obrys přesunut na střed pracovní plochy a až pak můžete vykreslovat jednotlivé místnosti

# **POKRAČOVÁNÍ**:

Pokračujte v okně pravého menu kliknutím na druhý nástroj.

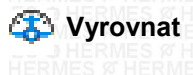

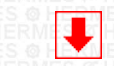

**© Hermes All rights reserved MOB:++421 905 479 690 [info@fengshui.sk](mailto:info@fengshui.sk) [www.fengshui.sk/](http://www.fengshui.sk/)** 6

<span id="page-6-0"></span>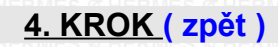

# **EX** Vyrovnat

Tento druhý nástroj použijete, když potřebujete vyrovnat obrázek půdorysu do roviny. Program obsahuje ještě další pomůcky pro vyrovnání obrázku, které můžete už teď využít.

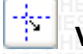

# **Vodící linky**

**1 - Nástroj - Vodící linky :** z horní nebo levé "lišty pravítka" si můžete vytáhnout vodící čáry – linky.

Vytáhnout je můžete tak, že přejdete myší na lištu pravítka, která lemuje pracovní plochu a to nahoru nebo vlevo. Všimněte si, že se ukazovatel myši změnil na dvojšipky. Teď zaklikněte a držte zakliknuto levé klikátko na myši. Následně tahejte směrem na pracovní plochu.

Na pracovní ploše se zobrazí červená přerušovaná čára, kterou můžete umístit na požadované místo.

Když pustíte levé klikátko myši, vodící linka zůstane na pracovní ploše. Po odznačení tato vodící linka změní barvu na modrou. Když myší znovu kliknete na tuto vodící čáru, její barva se změní na červenou, což znamená, že s ní můžete pracovat. To znamená přesouvat její pozici podle potřeby. Dále, když je vodící přerušovaná čára červená, přejděte nad ni, ukazovatel myši se změní na dvojšipku.

Klikněte na pravé klikátko myši, teď se vám zobrazilo plovoucí menu s jeho dalšími možnostmi.

( Umístění - Sleva, Zprava, Na střed )

( Umístění - Shora, Zdola, Na střed )

( Odstranit vodící linku )

( Odstranit všechny linky )

# Ħ

# **Pomocné čáry - linky myši**

# **2 - Nástroj - Pomocné linky myši - Projekční kříž**

Tento nástroj se nachází na liště levého menu. Když zaklikněte - zapnete funkci tohoto nástroje a přejdete myší na pracovní plochu, uvidíte, že se vám objevil pomocný projekční kříž, který vám pomáhá při obkreslování nebo kreslení. Pokud chcete vypnout zobrazování tohoto nástroje, znovu klikněte na jeho klikátko.

**Vodící linka vám ukazuje** horizontální, nebo vertikální rovinu pracovní plochy.

**Pokud jste použili vodící čáry** - linky, znovu klikněte myší na obrázek, nebo nakreslenou grafiku, aby se spustilo pravé menu a to menu zobrazování nástrojů.

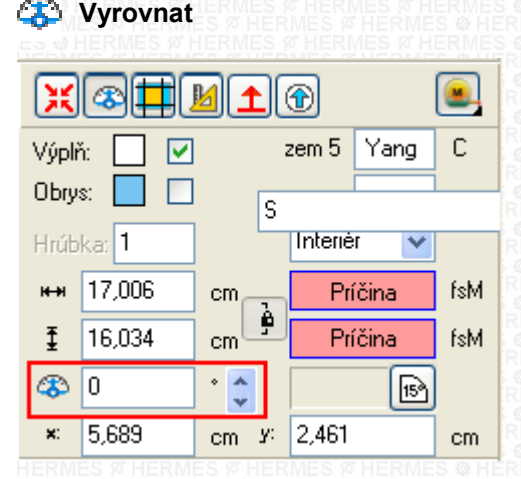

Kliknutím na šipky vedle zadávacího pole úhlů, postupně natáčíte obrázek tak, aby některá ze stěn půdorysu byla ve vodorovní rovině (rovina pomocní linky).

# **POKRAČOVÁNÍ :**

Pokračujte v okně pravého menu kliknutím na třetí nástroj.

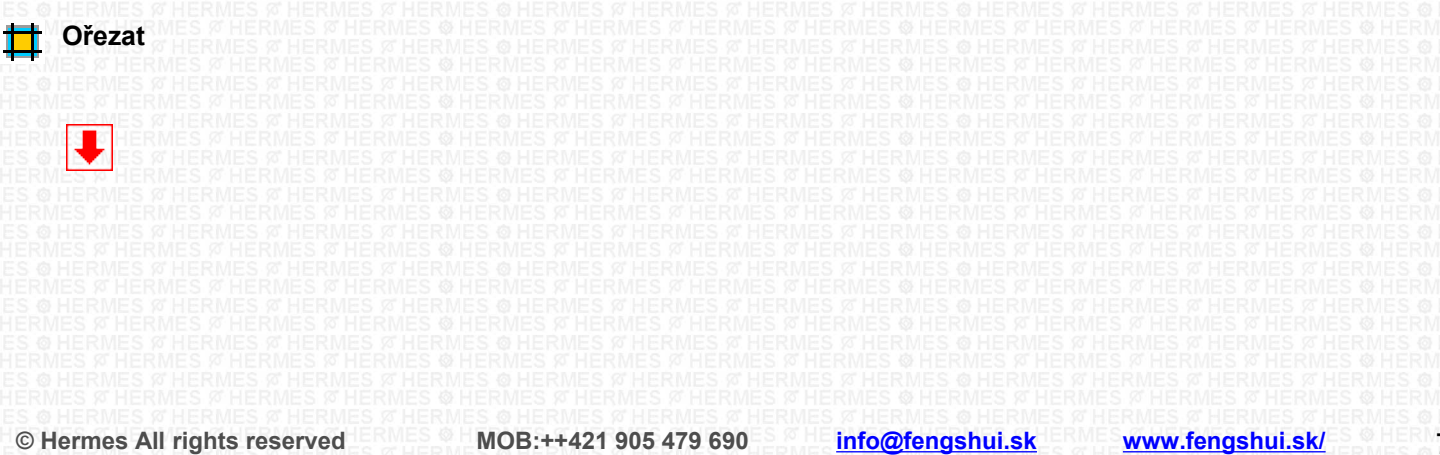

Download on the<br>Hermes-SOFT

# <span id="page-7-2"></span>**5. KROK [\( zpět \)](#page-1-0)**

# **Ořezat**

**Tento třetí nástro**j vám pomůže **vyřezat** obrázek půdorysu co najblíže k obvodové zdi objektu. Jak jste si všimli, po kliknutí na tento nástroj celá plocha zčernala, obrázek je inverzní. Teď se zorientujte a očima si vyberte část, kterou chcete z obrázku použít pro další práci.

**Přejděte myší na roh například půdorysu**, klikněte levým klikátkem myši, držte zakliknuto a tahejte napříč plánkem ke krížnímu protilehlému rohu.

Následně pustte levé klikátko na myši. Plocha, která má být vyřezána (zachována pro další použití), je teď bílá.

Když jste klikli na příčný protější roh a vytvořila se vám bíla plocha, přejděte myší na středy jednotlivých stran a to na hranici bílé a černé plochy.

**Označení myši se změní**, zaklikněte a držte zakliknuto levé klikátko na myši. Nyní můžete táhnout, což znamená zvětšovat nebo zmenšovat bílou plochu.

Tímto způsobem upravíte vyřezání tak, aby bylo co najtěsnější k hranici půdorysu / obvodovým zdem / hranicím pozemku. Upozornění : neodstraňte vyčnívající části jako balkony nebo terasy. Bílá plocha by měla zahrnovat i tyto objekty. Bílou plochu můžete přes její střed myší přesouvat podle potřeby.

**Na závěr** Klikněte pravým klikátkem myši na bílou plochu, kde se nachází vybraný objekt a vyberte funkci Dokončit/Finish Obrázek je nyní zbaven nadbytečné plochy.

# **POKRAČOVÁNÍ :**

Pokračujte v okně pravého menu kliknutím na čtvrtý nástroj.

**Upravit rozměry** 

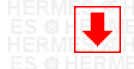

# <span id="page-7-1"></span>**6. KROK [\( zpět \)](#page-1-0)**

# **Upravit rozměry**

Tento čtvrtý nástroj vám pomůže manuálně upravit velikost a poměry stran obrázku půdorysu do měřítka 1:100 .

Když jste klikli na tento nástroj, obrázek se přesunul do levého horního rohu. Poměrným natahováním z rohů, nebo natahováním obrázku ze stran a sledováním rozmerů na pravítkách nahoru a vlevo, zvětšíte nebo zmenšite obrázek na požadovanou reální velikost.

Na závěr klikněte pravým klikátkem myši na obrázek a vyberte funkci **Dokončit / Finish** Následně se obrázek vrátí do středu pracovní plochy.

# **POKRAČOVÁNÍ :**

Pokračujte v okně pravého menu kliknutím na pátý nástroj.

# **Určení Severní stěny**

<span id="page-7-0"></span>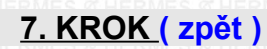

# **Určení Severní stěny**

Natočte obrázek půdorysu na jeho Severní stěnu. Když jste provedli v předchozích krocích vyrovnání obrázku, tento pátý nástroj vám pomůže natočit obrázek půdorysu tak, aby jste měli Severní stěnu vždy nahoru. Stěna, která směruje na Sever a s magnetickou osou země svírá úhel menší jako +45 nebo -45 stupňů, je Severní stěna a měla by být nahoru.

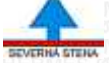

# **Značka směrování Severní stěny**

Prvním kliknutím na tento nástroj program zobrazí značku severní stěny Když znovu klikáte na tento nástroj, značka směrování Severní stěny zůstává na svém místě a obrázek půdorysu se natáčí o 90 stupňů, po každém následujícím kliku, a to ve směru hodinových ručiček. Když dosáhnete požadované natočení půdorysu, přestaňte klikat. (více info-help SEVERNÍ STĚNA + UČEBNICE)

# **POKRAČOVÁNÍ :**

Pokračujte v okně, nyní už levého menu, kliknutím na nástroj vykreslování obrysů obvodové zdi objektu. **Obrys zeď obvodová**

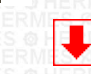

# <span id="page-8-0"></span>**8. KROK [\( zpět \)](#page-1-0)**

#### **Tady začínáte pracovat s objekty.**

Při systémech Feng Shui je **důležité** identifikovat **střed objektu domu / bytu / prostoru** a **středy jednotlivých místností.** U jednoduchých tvarů, jako je čtverec a obdélník, je to jednoduché. Střed je průsečník protějších rohů. **Ale v drtivé většině bytů a domů** se potkáte s různými nepravidelnostmi půdorysu **bytu / domu** nebo **místností.**

**A tady** narazíte na problém, protože **správná identifikace** vchodu a následné všechny výpočty / rozklady / analýzy a z nich vyplývající doporučaní / nápravná opatření **se odvíjejí** právě **od správně určeného středu objektu. Vy se ale už tímto problémem nemusíte zabývat**, tento **program** vám **automaticky určí správný střed jakéhokoliv nakresleného půdorysu.**

Dokonce si prostřednictvím tohoto programu můžete najít. kde se nachází střed vaší krajiny / regionu / města / obce. Ale teď pokračujeme

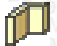

#### **Obrys stěna objektu Obvodová**

**Pomocí tohoto nástroje** obkreslíte, resp. nakreslíte svůj půdorys objektu. Kreslete co najpřesněji. Klikněte na tento nástroj.

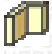

**Obrysy objektu** - Mnohostěn : klikněte myší na některý z rohů na obvodové zdi půdorysu a začněte obkreslovat. To znamená kliknout levým klikátkem myši, pustit a myší táhnout po podložce podle potřeby směrem k protějšímu rohu. Na rohu znovu kliknout na levé klikátko myši, pustit a táhnout myší k dalšímu rohu. Když přijdete na poslední roh, resp. bod objektu, klikněte na levé klikátko myši, pusťte, následně klikněte na pravé klikátko myši a **vyberte funkci Dokončit/Finish nebo Zrušit** Funkce Dokončit/Finish uzavře a vykreslí požadovaný tvar. Funkce Zrušit vymaže kreslený tvar.

**Pokud jste zapomněli** některý z bodů vyznačit, nebo jste vložili více bodů než je třeba, doplnění, nebo zrušení bodů je možné a to tak, že přejdete myší na nejbližší bod, který chcete upravit. Kliknete na pravé klikátko myši, vyroluje se vám plovoucí menu a vyberte jednu z nabízených možností Přidat bod Smazat bod

nebo Zrušit výběr

# **POKRAČOVÁNÍ :**

Pokračujte v okně levého menu kliknutím na nástroj vykreslování vnitřních obrysů obvodových zdí místností. **Obrys stěna místnosti vnitřní**

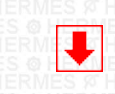

**© Hermes All rights reserved MOB:++421 905 479 690 [info@fengshui.sk](mailto:info@fengshui.sk) [www.fengshui.sk/](http://www.fengshui.sk/)** 9

# Download on the<br>Hermes-SOFT

# <span id="page-9-0"></span>**9. KROK [\( zpět \)](#page-1-0)**

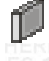

#### **Obrys stěna místnosti vnitřní**

**Teď obkreslíte**, resp. nakreslíte **obrysy stěn místností** (místnost po místnosti). Kreslete co nejpřesněji. Klikněte na tento nástroj.

ſĨ.

Když jste klikli na tento nástroj, v pravé části pracovní plochy se zobrazilo okno "Výběr místností". Nejdříve si všimněte, že se tam nacházejí 2 typy nástrojů, přičemž vybraný - aktivní nástroj má červené obrysy.

**Nástroj obdélník** použijete tehdy, když má místnost pravidelný tvar a má jenom 4 stěny.

# ..

...

**Nástroj mnohostěn** použijete tehdy, když má místnost nepravidelný tvar nebo více než 4 stěny.

Pokud se objekt nebo místnost skládá z pravidelných i z nepravidelných tvarů současně, při práci používejte nástroj, který se nachází v pravém menu – je to klikátko se symbolem trojúhelníku a 15 stupňů. Defaultně je nastaveno krokování po 15 stupních. Když ho zakliknete, krokování se nastaví na 1 stupeň. To znamená, že můžete kreslit jakýkoliv úhel stěny. Když chcete pokračovat po 15 stupních, znovu klikněte na klikátko. Toto klikátko vám pomáhá při kreslení 15, 30, 45, atd stupňových úhlů.

**Kliknutím** na jeden z nástrojů **aktivujete příslušnou funkci.**

**Následně určujete název místnosti**, kterou jdete vykreslovat.

Ponukové menu obsahuje nejpoužívanější názvy místností. Je důležité, aby jste jejich stěny vykreslovali s názvy, které se najvíce približují názvem místností v analyzovaném prostoru, resp. s názvy, které korespondují i s využitím místností. **Upozornění**: Program už v této úrovni začíná prostor kontrolovat

Pokud jste vybrali název místnosti, přejděte myší ve vašem plánu na roh místnosti, která koresponduje s názvem. Pokud máte zvolený nástroj vykreslování **"obdélník"**, klikněte levým klikátkem myši, držte zakliknuto a tahejte myší k protějšímu rohu místnosti. Když jste myší na protějším rohu, pusťte levé klikátko myši. Místnost se vykreslí.

Když jste zvolili nástroj **"mnohostěn"**, kreslete způsobem jako při kreslení obrysů obvodové zdi.

**Takto pokračujte** dokud nevykreslíte všechny místnosti - prostory bytu / domu, atd.

#### **Oprava úprava změna tvaru a jeho rozmerů :**

Když potřebujete upravit velikost místnosti, nebo nakresleného tvaru, nejdříve ho musíte zadat - vyznačit, což znamená kliknout na konkrétní objekt.

Když na něj kliknete, objekt se vyznačí a to tak, že okolo objektu se mimo jiného objeví i čtverečky s modrými obrysy, nacházejí se několik milimetrů od objektu a to ve středu jednotlivých stran a na rozích. Přejdete myší na čtverečky, které se nacházejí po boku, nebo na rohu místností, nebo nakresleného tvaru - objektu. Kliknete levým klikátkem myši, držte zakliknuto a tahejte myš v požadovaném směru.

Když dosáhnete požadovanou velikost, pusťte levé klikátko myši a objekt se vykreslí.

Klikněte kdekoliv na prázdnou plochu a objekt se odznačí. Pokud to nejde, klikněte na černou šipku v levém horním rohu (centrální odznačování).

# **POKRAČOVÁNÍ :**

Pokračujte v okně levého menu kliknutím na nástroj vykreslování obrysů stěn dalších prostor.

# **Obrys stěna obvodová další prostory**

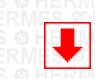

<span id="page-10-1"></span>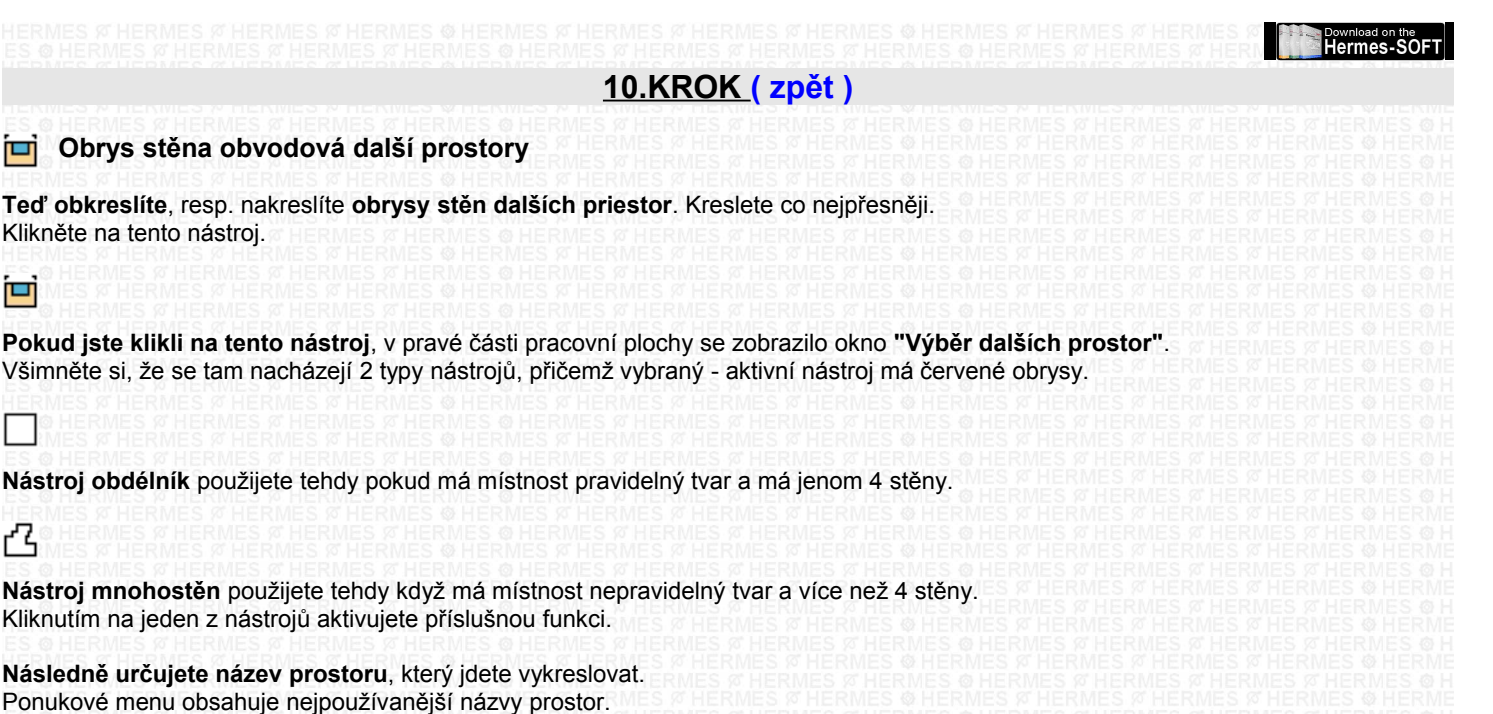

Je důležité, aby jste je teď vykreslovali s názvy, které jednoznačně korespondují s typem prostoru v analyzovaném objektu. **Upozornění :** Program už prostor kontroluje.

**Vyberte ze seznamu** konkrétní prostor a začněte obkreslovat. Způsob je stejný jako při obkreslování místností.

#### **POKRAČOVÁNÍ :**

Pokračujte v okně levého menu kliknutím na nástroj obrysy oken.

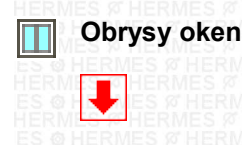

<span id="page-10-0"></span>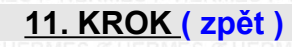

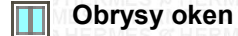

**Teď umístíte**, resp. nakreslíte **obrysy oken**. Kreslete co nejpřesněji. Klikněte na tento nástroj.

Když jste klikli na tento nástroj, v pravé části pracovní plochy se zobrazilo okno **"Výběr okna".** Tady vidíte několik typů oken. Je důležité, aby jste zvolili přibližně správný typ okna. **Pokud se okno skládá ze dvou částí**, jako kupř- okno klasické**, každou skleněnou tabuli vykreslujete samostatně.** Když se okno skládá z více než dvou částí, vykreslujete všechny jednotlivé části okna samostatně.

#### **Ovládání:**

Když kliknete na klikátko typu okna, automaticky se vyznačí popisový text okna. Když kliknete na Popisový text okna, automaticky se zapne klikátko příslušného typu okna.

**Teď začněte vykreslovat jednotlivá okna.** Nezapomeňte přepínat mezi typy oken podle potřeby.

Na pláně půdorysu přejděte myší na roh některého okna,

klikněte levým klikátkem myši, držte zakliknuto a tahejte myší k protějšímu rohu jedné z částí okna. Pokud jste myší na protějším rohu, pusťte levé klikátko myši.

První část okna se vykreslí.

Takto pokračujte dokud nevykreslíte všechna okna v prostoru bytu/domu, atd.

**Když nepotřebujete změnit typ okna**, např. klasické za francouzské, **pokračujte ve vykreslování dalších oken** stejného typu.

**Když potřebujete** vložit např. **francouzské okno**, **tak klikněte na tento typ okna** a pokračujte ve vykreslování jako u okna klasického.

**Upozornění:** Program už prostor kontroluje, proto je důležité dodržet přibližné typy oken, tak jak je máte v prostoru.

## **Takto vypadá nakreslený obrys okna**

#### **POKRAČOVÁNÍ :**

Pokračujte v okně levého menu kliknutím na nástroj obrysy dveří.

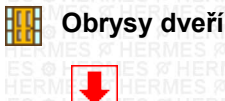

<span id="page-11-0"></span>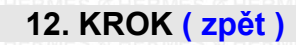

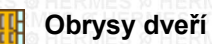

**Teď umístíte**, resp. nakreslíte **obrysy dveří a dveřních otvorů** - průchodů. Kreslete co nejpřesněji. Klikněte na tento nástroj.

Pokud jste klikli na tento nástroj, v pravé části pracovní plochy se zobrazilo okno **"Výběr dveří".**

Zde vidíte několik typů dveří. **Je důležité**, aby jste zvolili přibližne odpovídající typ dveří.

**Když se dveře skládají ze dvou částí**, jako např. dveře dvoukřídlé, každé křídlo vykreslujete samostatně.

**Když jsou dveře zasouvací**, tak dveřní-přechodovou část vykreslujete samostatně a dutinu nebo prostor, kde sa dveře zasunou vykreslujete taky samostatně.

**Dbejte na to**, aby jste při vykreslování dveří **měli zakliknutý správný typ dveří** a jejich přibližné vnější provedení.

To znamená, že pokud jsou dveře plné, máte zakliknuté klikátko s plnými dveřmi, když jsou dveře prosklené, tak zakliknete ty, které korespondují s typem prosklených dveří, atd.

**Jako první** kreslete dveře hlavního vchodu.

**Jako druhé** kreslete dveře místností.

**Jako třetí** kreslete dveře Zadní vchod.

**Jako čtvrté** kreslete dveře Balkon, Lodžie, Terasa.

Samozřejmě, pokud je váš prostor obsahuje.

# **Ovládání:**

"Dveře hlavního vchodu" program nabízí jako první. Zvolte typ, např. plné a začněte je vykreslovat. Po vykreslení hlavních dveří program sám vyznačí v textové části "dveře místnosti (otvory, průchody)". Znovu zvolíte provedení dveří, např. prosklené a to individuálně podle toho, jaké dveře máte v příslušné místnosti.

**Teď začněte vykreslovať jednotlivé dveře**, nezapomeňte vždy volit vnější provedení dveří podle potřeby. Program je nepřiřazuje automaticky, ale přiřadí jenom ten typ, který byl vámi zvolen naposledy.

Na plánu půdorysu přejděte myší na roh dveří hlavního vchodu do objektu,

klikněte levým klikátkem myši, držte zakliknuto a tahejte myší k protějšímu rohu křídla dveří.

Když jste myší na protějším rohu, pusťte levé klikátko myši.

Dveře, nebo jejiich první část, se vykreslí.

Takto pokračujte dokud nevykreslíte všechny dveře místností, jak v objektu, tak i na jeho obvodu.

### **Upozornění:**

Program už prostor kontroluje, proto je důležité dodržet přibližný typ a provedení dveří tak, jak je máte v prostoru.

**Takto vypadá nakreslený obrys dveří** 

# **POKRAČOVÁNÍ :**

**Gratulujeme vám**, už máte nakreslený svůj půdorys. Je to první velký krok na cestě k vyladění objektu podle zásad feng shui.

**Vizuálně** si celý projekt půdorysu objektu **skontrolujte,** abyste mohli svůj projekt **uložit a zálohovat.**

# **VIZUÁLNÍ KONTROLA :**

**1 Zda máte všechny místnosti**, které prostor obsahuje.

**2 Zda máte nakresleny prostory**, které sousedí s bytem. Nemyslí sa tím vedlejší byt,

ale některé byty mají v sousedství (na obvodové zdi) kupříkladu výtahové šachty,

kotelny, sklady, instalační šachty, větrací šachty, atd.

Pokud kreslíte dům, tak to mohou být žumpy, čističky, bazény atd. Tyto objekty jsou zmíněny v nabídce názvů místností. **3 Zda máte všechna okna**

**4 Zda máte všechny dveře a průchody.**

# **POKRAČOVÁNÍ :**

Ukládání projektu

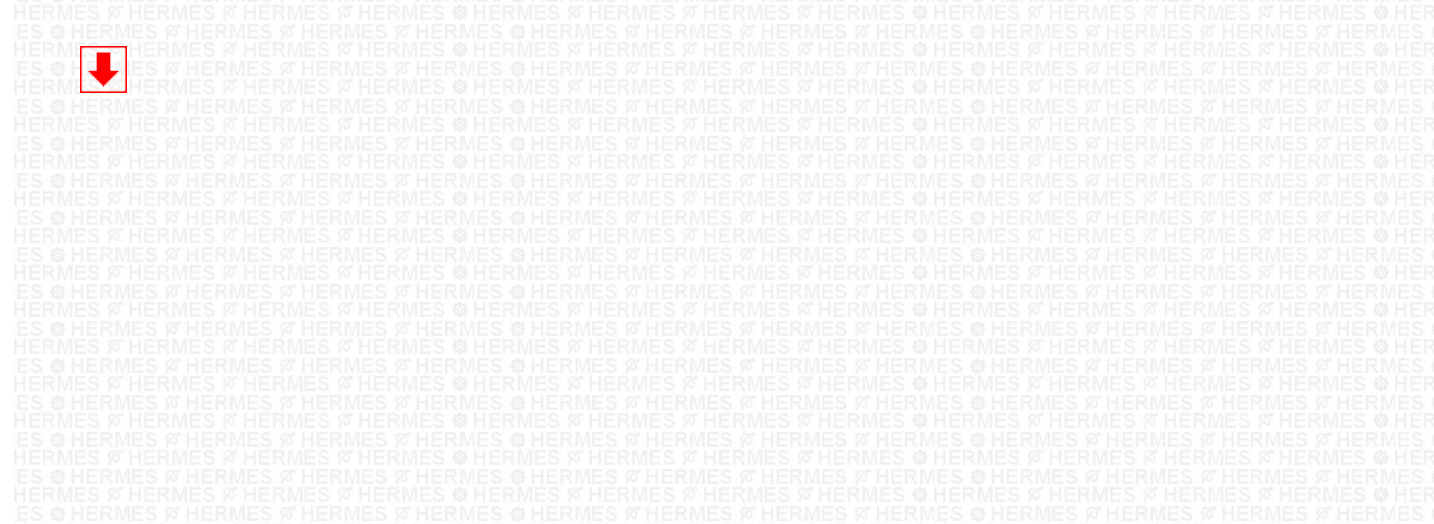

<span id="page-12-0"></span>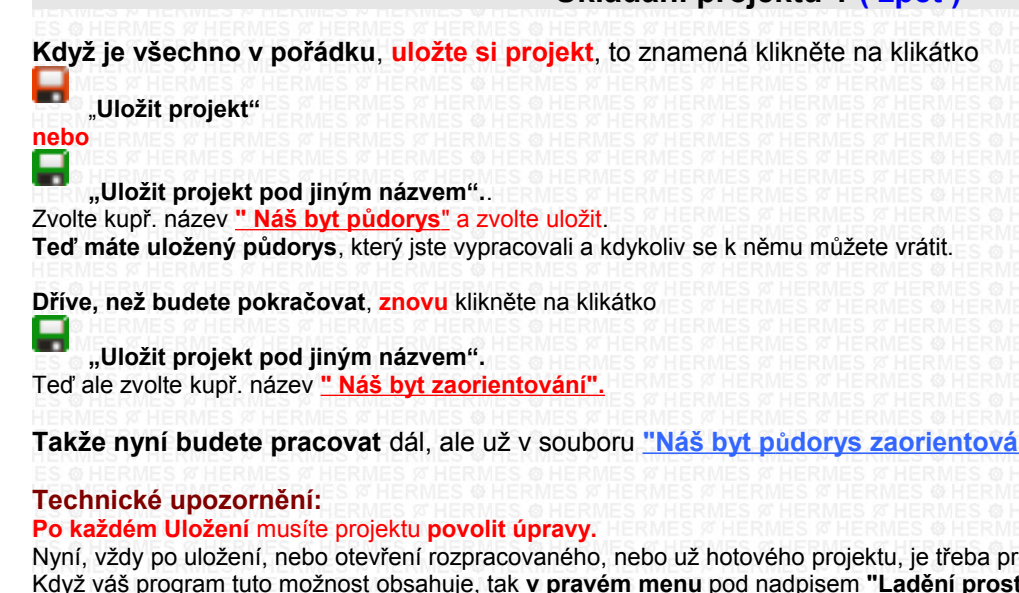

**Takže nyní budete pracovat** dál, ale už v souboru "Náš byt půdorys zaorientování".

Nyní, vždy po uložení, nebo otevření rozpracovaného, nebo už hotového projektu, je třeba provést tento krok. Když váš program tuto možnost obsahuje, tak **v pravém menu** pod nadpisem **"Ladění prostorů"** se nachází **zaklikávací čtvereček** s textem **"Povolit úpravy".** Klikněte na prázdný čtvereček a program se přepne **z modu** zobrazování projektu **do modu** úprav projektu a ve čtverečku se objeví **zelená značka**.

#### **Technické upozornění:**

Pokud pracujete v části programu "Analýza a ladění Objektu" – grafická část, **a už jste si svůj projekt uložili** prostřednictvím klikátek **červená**, nebo **zelená** disketka **a chcete pokračovat** v práci dál, **doporučujeme vám následující krok:**

**Pro Win XP ale i pro Ostatní OS Win** platí nasledovné: Když pracujete v části programu "Analýza a ladění Objektu" – grafická část, Vypněte celý program, následně ho znovu zapněte a můžete pokračovat v práci. **Tento krok** je nutné vykonat **z toho důvodu, že** OS Win vymezuje pro jednotlivé programy omezený pracovní prostor (cca 200 Mb) a tuto paměť neuvolňuje – nečistí. Zrealizováním tohoto kroku si OS Win uvolní / vyčistí nepoužívanou paměť a vy můžete pokračovat bez obav v práci na svém projektu.

#### **Nyní můžete pokračovat :**

Budete zadávat úhel magnetické osy země

# **POKRAČOVÁNÍ :**

Dříve než kliknete na následující nástroj přečtěte si další krok **13. KROK** Nejprve klikněte myší na červenou obvodovou zeď. Pokračovat budete v okně pravého menu na šestém nástroji.

**Růžice (směr magnetické osy země)**

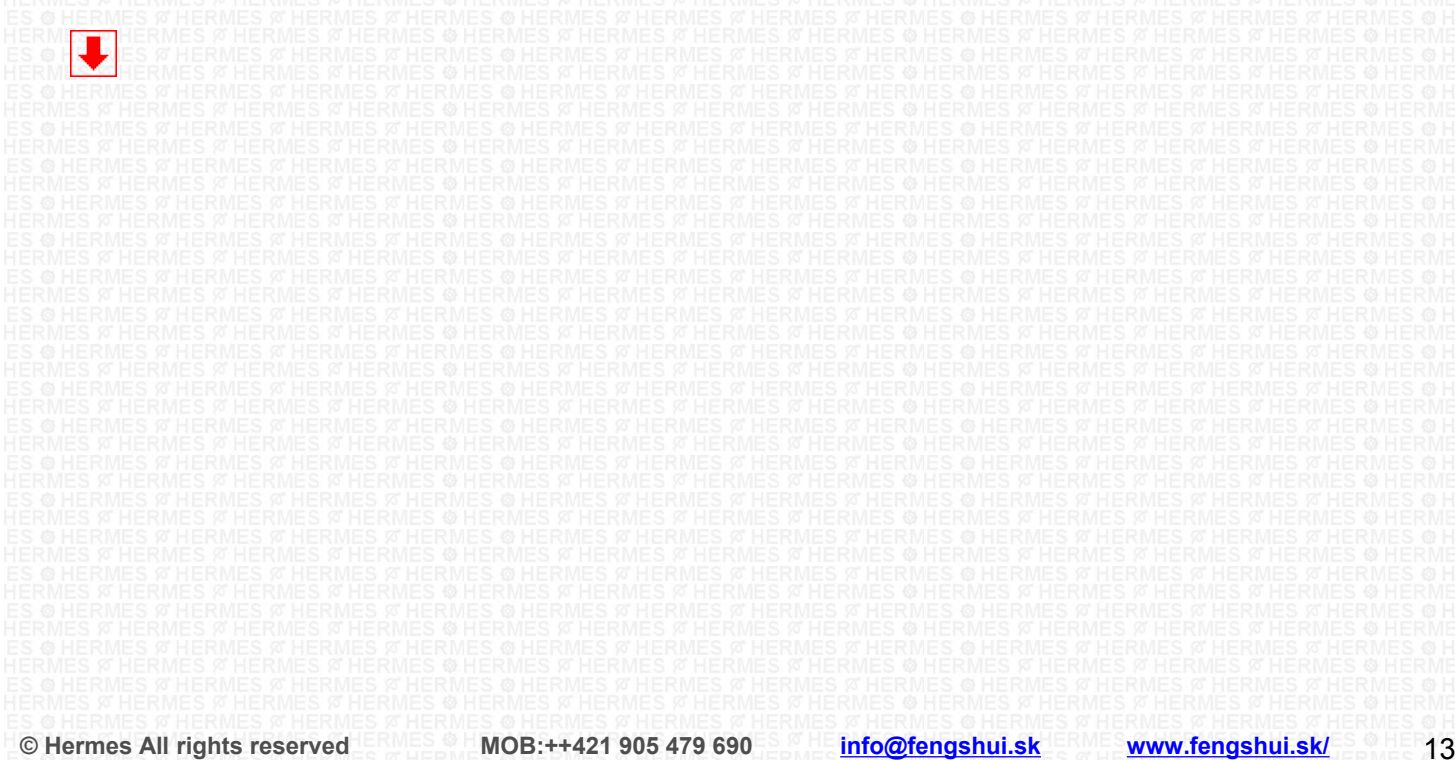

# Download on the<br>Hermes-SOFT

# <span id="page-13-0"></span>**13. KROK [\( zpět \)](#page-1-0)**

#### ⊕ **Růžice (směr magnetické osy země)**

**Tento šestý nástroj** nám do půdorysu objektu **vloží 24 vchodovou analyzační růžici.** Klikněte na něj a čekejte dokud program nepřipraví pozice. Když už program vykreslil tuto růžici, můžete pracovat dál.

**V pravé liště nástrojů** přejděte na okno zadávání úhlů. Tímto nástrojem určujete natočení magnetické osy země vůči obrázku - plánu půdorysu objektu.

Nad obrázkem půdorysu objektu je zobrazena simultánní 24 - vchodová barevná analyzační růžice s určením světových stran. **Na začátku je tato růžice** v postavení úhel 00 stupňů - Sever je ve středu nahoru.

**Obrázek půdorysu se nachází ve středu** pracovní plochy, růžice se nachází ve středu půdorysu objektu. To znamená, že růžice, pokud je tvar objektu složitý (s chybějícími částmi nebo perspektivami), se už nachází přesně ve středu - těžišti (energetickém centru) půdorysu.

Pomocí kompasu Lo pan, nebo obyčejného kompasu, nebo pomocí zadávací planžety (kterou si můžete vytlačit z tohoto programu) **zaměřte úhel**, který svírá magnetická osa země **vůči severní stěne vašeho bytu / domu / kanceláře, …**.

Tento zaměřený úhel může být jenom maximálně +45 stupňů (45 stupňů východně) nebo maximálně -45 stupňů (45 stupňů západně). **To znamená, že severní stěna je ta, která svírá s magnetickým severem nejmenší úhel.**

**Pokud nemáte kompas a neumíte zaměřit magnetickou osu Země**, uložte si svůj projekt, program vyklikněte, přejděte na internetovou stránku [www.fengshui.sk,](http://www.fengshui.sk/) v levém menu zvolte podpora. V této části najdete jednoduchý postup zaměření severojižní osy objektu přes satelit.

Přesnost naměřených výsledků, tam uváděným způsobem, je 1-2 stupně (v závislosti od vašich zručností).

**Naměřený úhel zapište do okna**, ve vymezeném rozsahu, **a stlačte Enter.** Růžice se narotuje na zadaný údaj.

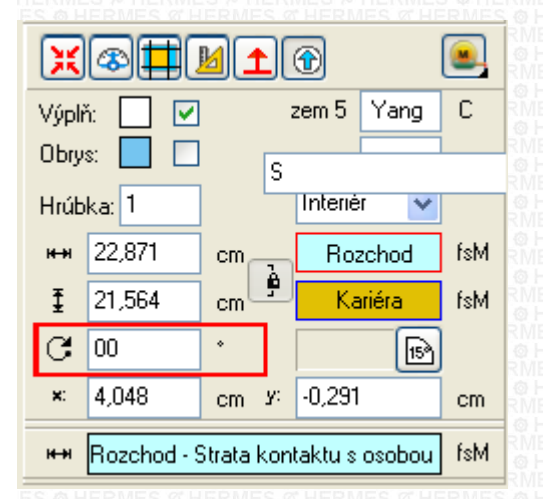

**V tomto nástroji** se už nerotuje objekt (obrázek půdorysu), ale simultánní 24 vchodová analyzační růžice (to znamená, že vybraným a označeným objektem je teď růžice).

**Teď, pokud máte zadán správný úhel** narotování růžice, vizuálně vidíte, kde se v prostoru nacházejí jednotlivé světové strany. Tedy můžete přesně určit, ve které světové straně se nachází ta-která místnost. **Současně umíte určit**, ve které světové straně **něco vyčnívá**, nebo **něco chybí**, jako kupř. lodžie, atd.

# **POKRAČOVÁNÍ :**

**Chybějící části a perspektivy**

<span id="page-14-1"></span>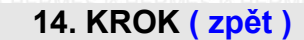

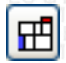

#### **Chybějící části a perspektivy**

**Tímto sedmým nástrojem** určíte chybějící části, nebo perspektivy, které objekt obsahuje (pokud je obsahuje). Nástroj obsahuje i nápovědu, kde jsou pravidla určování, co je perspektiva a co chybějící část. Když se spustí nápověda, hned si můžete přečíst základní pravidla. **Pokud chcete vědět víc**, zadejte v nápověde do textového pole hledání témy - slovo, v tomto případě **"chybí"** rozklikněte klikátko "Hledání témy" a zvolte "Hledat v učebnici". Dostanete se tak k dalším informacím.

Následně, pokud váš prostor obsahuje chybějící část - části, nebo perspektivu, či více perspektiv, vyznačte je na odpovídajících místech s cihličkami, přesně ve světové straně, ve které se nacházejí **a klikněte "OK"**. **Pokud je váš prostor neobsahuje**, nic nevyznačujte a vyklikněte okno. Pokud bude toto okno na obrazovce, v programu sa nedá pokračovat.

# **Menu**

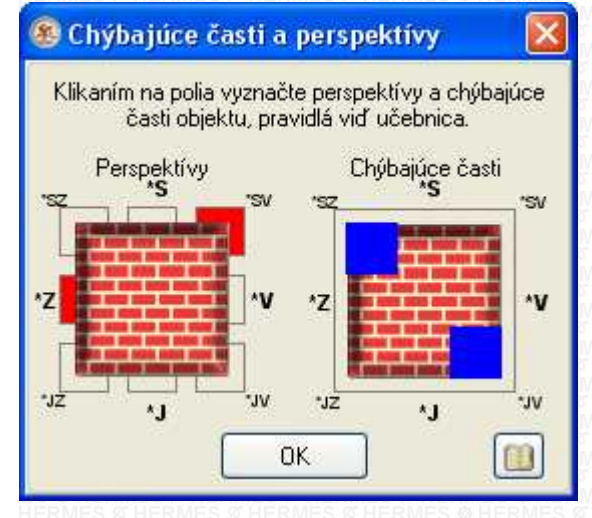

# **POKRAČOVÁNÍ :**

⋒

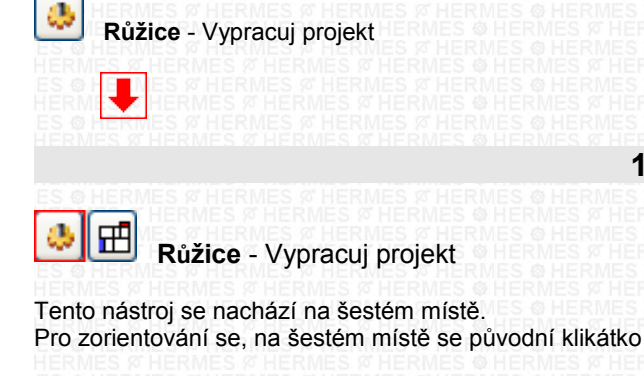

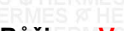

**Růžice** změnilo na nové a to **Růžice** - **Vypracuj projekt**

**Pokud jste si jisti**, že všechno, co jste dosud udělali, je v pořádku a nic nechybí, tak kliknutím na tento nástroj program začne proces spoznávání prostoru.

Program to udělá stejně, jako když si vy prohlížíte nějaký byt, který chcete koupit.

**Některé místnosti** mohou mít více dveří, proto se vás program počas tohoto procesu může zeptat, které dveře do místnosti jsou hlavní, resp. kterými se častěji vstupuje.

<span id="page-14-0"></span>**15. KROK [\( zpět \)](#page-1-0)**

**Čili, když se taková místnost** - místnosti (s více dveřmi) v objektu **nacházejí**, spustí se okno,

ve kterém je vykreslena **místnost s vchody** a vlevo dolů **je celý objekt**.

Na obrázku celého objektu je vždy zašednuta aktuální místnost, aby byla jednodušší vizuální orientace v prostoru.

Přejděte myší na místnost, nakreslenou ve středu okna, vyberte dveře, které považujete za hlavní (najvíc používané) a klikněte na ně. **Dveře se vyznačí**. Následně klikněte na tlačítko "OK". Program se ještě zeptá, zda jste zvolili správné dveře, když ano, znovu zaklikněte "OK".

**Pokud se ve vašem projektu nacházejí** další místnosti s více vchody, program se bude ptát znovu, dokud nevyčerpá všechny možnosti.

#### **Tento proces může trvat delší čas,** proto mějte strpení.

**Program si dělá přípravy**, připravuje výpočty **a grafické podklady** na vykreslování **všech potřebných feng shui pozic. Současně** se připravuje na vykreslení **všech ladících planžet.**

<span id="page-15-1"></span>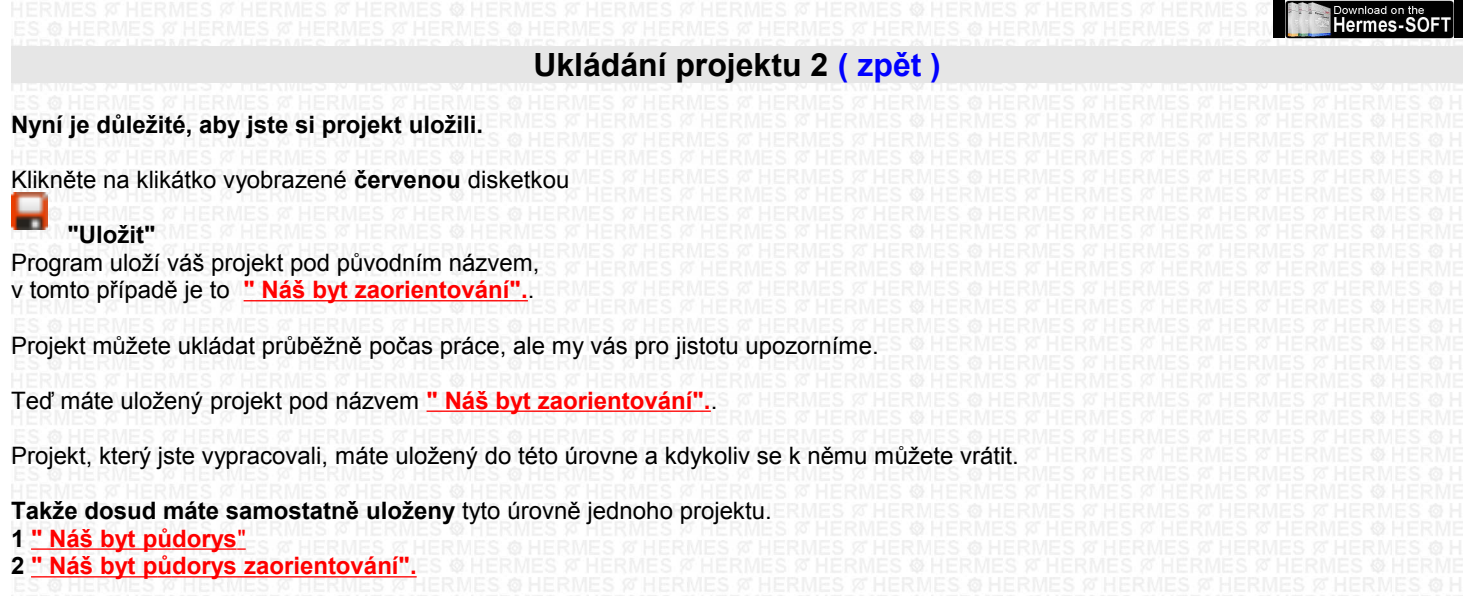

# <span id="page-15-0"></span>**Ukládání projektu 3 [\( zpět \)](#page-1-0)**

**Před tím než budete pokračovat** si **znovu** uložte svůj projekt, **ale nyní pod dalším - novým názvem.** klikněte na klikátko **zelená** disketka.

**"Uložit projekt pod jiným názvem".**

Teď zvolte například název "Náš byt zaříz původ stav". (" Náš byt zařizování původní stav").

**Takže teď budete pracovat** dál, ale už v souboru "Náš byt zařizování původní stav"

#### **Po každém Uložení musíte projektu povolit úpravy.**

Teď, vždy po uložení, nebo otevření rozpracovaného, nebo už hotového projektu, je třeba provést tento krok. Pokud váš program tuto možnost obsahuje, tak **v pravém menu** pod nadpisem **"Ladění prostor"** se nachází **zaklikávací čtvereček** s textem **"Povolit úpravy".** Klikněte na prázdný čtvereček a program se přepne **z modu** zobrazování projektu **do modu** úprav projektu a ve čtverečku se objeví **zelená značka**.

### **Nyní můžete pokračovat :**

Po dokončení tohoto procesu program připravil tzv. strom objektu. Tento strom se nachází v pravém menu dolů.

Kliknutím na čtvereček se symbolem **+** můžete strom postupně otevírat.

#### **V tomto stromu se nacházejí úrovně:**

- 1. celý prostor objekt
- 2. jednotlivé místnosti objektu

#### **Upozornění :**

Postupným klikáním na jednotlivé části tohoto stromu spustíte automatické vykreslovánie ladících planžet. Tento postupný proces trvá několik minut, **proto neklikejte na tyto části stromu. Máte tu možnost - klikátkem**

 **"ozubené kolečko"** spustit kompletní **vypracování všech planžet najednou.** Tento proces trvá 1 - 3 minuty.

**V této fáze toto vypracování nepotřebujete, proto na toto klikátko neklikejte.** Na tomto místě jsme vás jenom chtěli upozornit na tuto možnost.

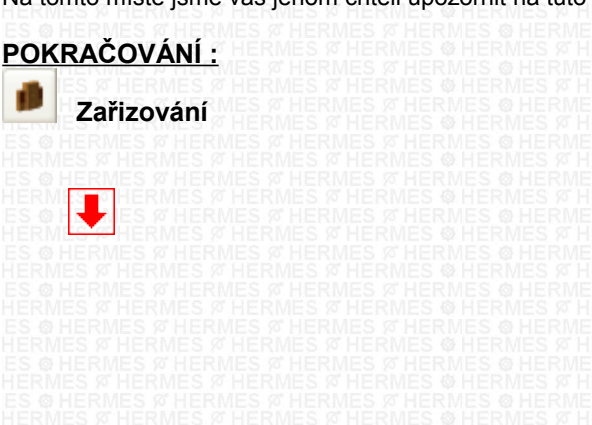

<span id="page-16-0"></span>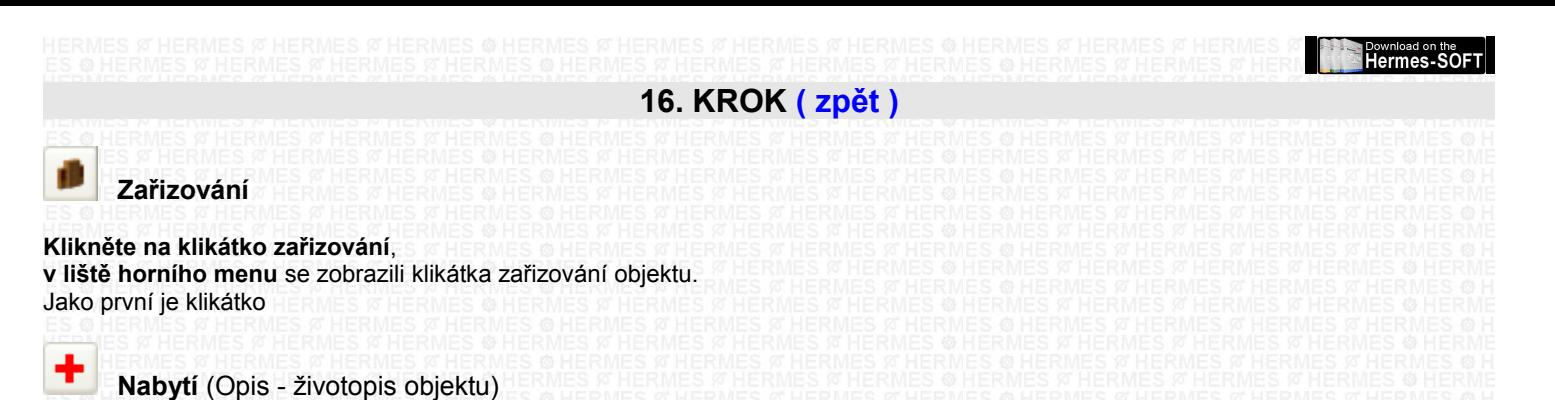

Klikněte na něj a **vyplňte formuláře, které se vám zobrazili**.

#### **UPOZORNĚNÍ :**.

Důkladně se seznamte s celým následujícím textem a s nasledující částí **17. KROK.** A to i proto, že po zařízení svého prostoru, tak jak jej máte zařízený ve skutečnosti, půjdete do části "**Vyvažování a úprava prostoru". Před tímto krokem** je vhodné **uložit** si projekt **zařizování původní stav**, a následně vytvořit nový projekt – uložením pod novým názvem "Úprava a ladění" Na konci této části průvodce máte vysvětlení.

## **Pokračujte dál :**

Jednotlivé úrovně zařizování a jejich pořadí je zvoleno záměrně podle možných posloupností a úrovní zařízení objektu. Samozřejmě můžete zvolit kteroukoliv úroveň a ve kterémkoli pořadí. **Pod úrovní zařizovacích prvků** se teď nachází prázdná lišta. Pokud má konkrétní zařizovací, nebo vybavovací skupina další podúrovně, tyto se zobrazí právě v této liště.

**Na horní liště zařizování** zvolte / klikněte na klikátko např.

"**Nábytek"** v pravém menu se zobrazí text **NÁBYTEK**

**Na liště níž** se zobrazí klikátka jednotlivých podskupin, **přejděte** např. na klikátko

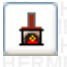

# **"Topení a klimatizace"**

#### **V pravém menu nahoru se nachází**

strom zařizovacích skupin s názvem právě zvolené skupiny **pod tímto stromem** se nachází část: MATERIÁL, PROVEDENÍ zleva doprava **SYMBOL** PROVEDENÍ

**Pod touto částí se nachází** strom jednotlivých POLOŽEK

# **OVLÁDÁNÍ:**

**Stromu** zařizovacích skupin například : TOPENÍ A KLIMATIZACE +Radiátory +Kotly +Krby +atd Pod každou skupinou se nacházejí podskupiny Otevřte si kupříkladu "Krby" nacházejí se tady podskupiny - Krby Elektrické - Krby Lihové - Krby Plynové - atd když kliknete na jednu z nich, ve stromu **"POLOŽEK"**, který je níže, se zobrazí texty s názvy jednotlivých položek.

**V části MATERIÁL - PROVEDENÍ**, která je nad touto částí (pod názvem SYMBOL), se zobrazí první vybraná položka. V tomto případě je to "čerpadlo". Pokud ve stromu položek kliknete na další položku, např. "krb elektrický", změní se obrázek na symbol, který odpovídá názvu položky.

# **Pravé menu v části MATERIÁ**L - PROVEDENÍ je multifunkční.

Může se tam nacházet UKÁZKA, NÁHLED nebo MATERIÁL. Toto okno může mít funkci posouvání. Tato funkce slouží kupř. při barvách na vizuální přehlížení jednotlivých odstínů vybrané skupiny barev, které se textově nacházejí i v části strom POLOŽEK.

**Pod tímto oknem** se může zobrazit i rozklikávací menu materiálů, barev atd. Pomocí tohoto menu vybrané položky, např. nábytku, přiřadíte např. typ materiálu - dřevo masiv a odstín.

Nebo pokud je nábytek, předmět, stěna, závěs, ložní prádlo, atd nabarven určitou barvou, tak i barvu a její odstín.

**Program kontroluje** všechny zařizovací prvky a předměty, jejich nastavené hodnoty, až na úroveň pokoje - jeho obyvatel a pozice umístění konkrétního prvku v objektu a místnosti.

Proto, jestli chcete aby program našel všechny možné chyby, nedostatky a jejich kombinace,

zařiďte svůj prostor v projektu stejně, jak jej máte zařízený ve skutečnosti.

Jděte až do takových extrémností, jako např. umístění fotek, i kdyby byli na ledničce, nebo v zásuvce skříně.

**Před samotným zařizováním** prostoru vám doporučujeme **prohlédnout si všechny úrovně** zařizovacích prvků, aby jste získali přibližný přehled, co všechno program obsahuje.

**Když půjdete krok za krokem**, tedy postupně, tak jak jsou jednotlivá klikátka zařizovacích prvků seřazeny,

(toto pořadí je zvoleno záměrně) neměli by jste vynechat žádnou úroveň, nebo žádný důležitý zařizovací prvek i s jeho barvou nebo materiálem.

# <span id="page-17-0"></span>**Ukládání projektu 4 [\( zpět \)](#page-1-0)**

Takže nyní můžete začít zařizovat, **nezapomeňte si** počas práce průběžně **ukládat svůj projekt**. **Pro ukládání teď používejte** jenom tlačítko **červená** disketka

**"Uložit"** to znamená že ukládáte projekt pod názvem

**" Náš byt zařizování původní stav".**

**Pokud si vybíráte prostory pro koupi nebo pronájem**, nemusíte začít hned zařizovat, ale spustěte nejdřív analýzu prostoru, která vám prozradí pozitiva a negativa prostoru, tedy co by vám konkrétně tento prostor mohl přinášet. Vy se pak můžete rozhodovat co dál.

**Když vámi analyzovaný prostor,** a jeho parametry vůči vám, vyšli jako vyhovující, neuspokojte se s touto prvotní pozitivní analýzou.

**Prostory skrývají další nebezpečí**, které se dají, nebo nemusí dát eliminovat, nebo upravit.

Proto je třeba pokračovat v analýze dál a to z těch důvodů, jestli i ostatní parametry, které prostor na základě svého dispozičního řešení generuje, nebo při zařizování umožňuje, vyhovují vašim požadavkům nebo zásadám zdravého bydlení a feng shui.

**Proto je vhodné** prostor důkladně znát.

**Pokud je to prostor cizí**, je vhodné mít k dispozici alespoň fotografie tohoto prostoru a z těch pak vycházet při dalším zařizování v programu.

**Další pomoc při práci s programem** se achází pod klikátkami Info

**Info**

**Taková klikátka se nacházejí** na různých úrovních v celém programu. Nacházejí se zde různe typy textů, a to od způsobu ovládání jednotlivých částí programu až po informační a upozorňující texty, které souvisí s laděním a úpravou prostoru. Toto klikátko je dost důležité, proto když jej uvidíte, vždy na něj klikněte.

# **POKRAČOVÁNÍ : 17. KROK**

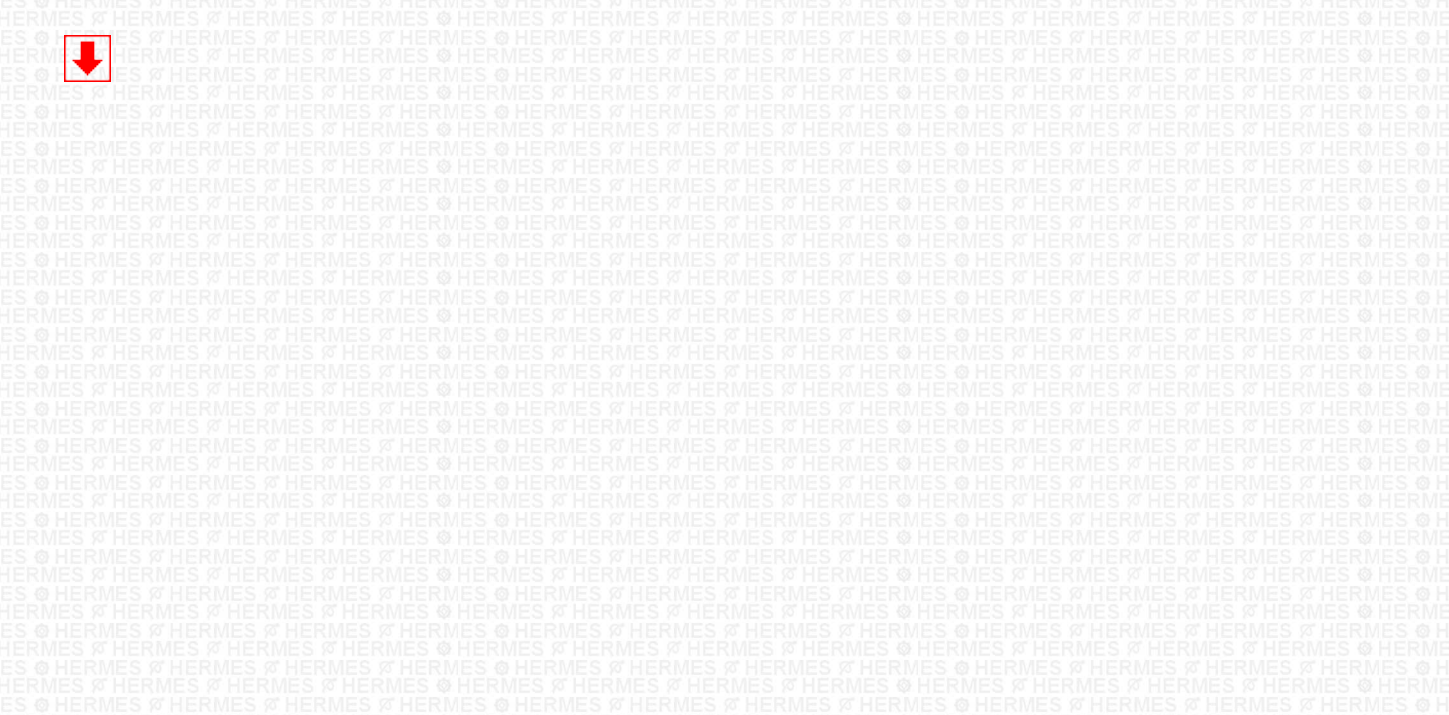

Download on the Download on the

# <span id="page-18-1"></span>**17. KROK [\( zpět \)](#page-1-0)**

#### Postupně zařiďte svůj prostor.

**Po ukončení zařizování prostoru**, nebo **po dosažení vámi zvolené úrovně zařizování** prostoru, můžete kliknout na klikátko, které se nachází na horní liště - vyobrazení Váhy **"Vyvažování prostoru".**

![](_page_18_Picture_4.jpeg)

**"Vyvažování prostoru" (**Kontrola Úprava Vyvažování)

**Znovu si** pro jistotu **uložte svůj projekt** a to pomocí tlačítka **červená** disketka

ь **"Uložit"** Program uloží váš projekt pod původním názvem, co je např. " Náš byt zařizování původní stav". Teď máte uložený projekt původního stavu.

#### **Dále budeme pracovat v další části programu nazvané**

![](_page_18_Picture_9.jpeg)

**"Vyvažování prostoru"**.

**Tady budete** provádět **změny a úpravy**, což je vlastně nový stav.

# <span id="page-18-0"></span>**Ukládání projektu 5 [\( zpět \)](#page-1-0)**

**Proto** by bylo vhodné **uložit znovu svůj projekt pod novým názvem. Takže** nyní klikněte na klikátko **zelená** disketka

**"Uložit projekt pod jiným názvem".**

Teď ale zvolte kupříkladu název **" Náš byt úprava a ladění".**

**Takže teď budete pracovat** dál, ale už v souboru **"Náš byt úprava a ladění"**.

#### **Po každém Uložení musíte projektu povolit úpravy.**

Po každém uložení, nebo otevření rozpracovaného, nebo už hotového projektu, je třeba provést tento krok. Pokud váš program tuto možnost obsahuje, tak **v pravém menu** pod nadpisem **"Ladění prostorů"** se nachází **zaklikávací čtvereček** s textem **"Povolit úpravy".** Klikněte na prázdný čtvereček a program se přepne **z modu** zobrazování projektu **do modu** úprav projektu a ve čtverečku se objeví **zelená značka**.

#### **Nyní můžete pokračovat :**

**Toto další uložení pod novým názvem** zabezpečí to, že budete mít uložen projekt původního umístění osob, rozmístění a umístění zařizovacích prvků, barev a materiálů. **A nový název zabezpečí** ukládání změn a úprav, které postupně provádíte. Nejdříve toto postupné ukládání využijete na porovnání, jaký vliv měli provedené změny na obyvatele jednotlivě a současně na rodinu jako celek. **Čiže původní a nový stav.**

**Takže dosud máte samostatně uloženy** tyto úrovně jednoho projektu, ke kterým se kdykoliv můžete vrátit:

- **1 " Náš byt půdorys**"
- **2 " Náš byt zaorientování".**
- **3 " Náš byt zařizování původní stav".**
- **4 " Náš byt úprava a ladění".**

**Teď budete pracovat dál,** ale už v souboru **" Náš byt úprava a ladění".**.

**Pokud váš projekt už obsahuje zařizovací prvky** a chcete pokračovat v zařizování nebo ve vyvažování, **resp. znovu spouštíte program** a chcete se znovu **dostat do části Zařizování**, nebo jste v programu použili **kteroukoliv z ikonek Uložit**, do části Zařizování – vyvažování se **znovu dostanete** prostřednictvím klikátka

**"Zařizování",**

**které se nachází** v liště levého menu pod symbolem **Dveří**.

**Teď můžete pokračovat.**

Klikněte na klikátko Váhy

![](_page_18_Picture_33.jpeg)

**"Vyvažování prostoru".**

**Prostřednictvím programu** začnete kontrolovat jednotlivé úrovně projektu,

od umístění obyvatel až po úroveň umístění zařizovacích prvků, jejich materiálů a barev. Program vám vykazuje problém a vy se ho snažíte eliminovat, nebo odstranit pomocí přemístění, správného nasměrování, výběrem vhodnějšího materiálu, barvy, atd. Tato část programu je koncipována opět krokově.

**Jednotlivé úrovně** kontroly a jejich pořadí je zvoleno záměrně podle možných posloupností a úrovní. Samozřejmě, můžete zvolit kteroukoliv úroveň a ve kterémkoli pořadí.

Pokud půjdete krok za krokem, tedy po pořadí tak, jak jsou jednotlivé úrovně seřazeny (toto pořadí je zvoleno záměrně), neměli by jste vynechat žádnou úroveň, nebo žádnou důležitou informaci.

**V tomto bodu už tento programový průvodce končí, můžete jej vykliknout.**

**Ďalší pomoc při práci s programem** se dál nachází pod klikátkami **Info Info**

<span id="page-19-4"></span><span id="page-19-3"></span><span id="page-19-2"></span>![](_page_19_Figure_4.jpeg)

<span id="page-19-1"></span>**© Hermes All rights reserved MOB:++421 905 479 690 [info@fengshui.sk](mailto:info@fengshui.sk) [www.fengshui.sk/](http://www.fengshui.sk/)** 20

<span id="page-19-0"></span>

Download on the Download on the

# <span id="page-20-0"></span>**V. PROGRAMOVÝ A VÝUKOVÝ PRŮVODCE PRO PC program Osobní Poradce Profi**

NA HLAVNÍ LIŠTĚ KLIKNĚTE NA KLIKÁTKO KNÍŽKY (VYZNAČENO ČERVENĚ) A SPUSTÍ SE PROGRAMOVÝ A VÝUKOVÝ PRŮVODCE PRO ČÁST "ANALÝZY A ROZBORY OSOB"

![](_page_20_Figure_2.jpeg)

**[\( zpět \)](#page-1-0)**

**Download on the Property**